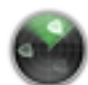

## Network Utility

## *Using Network Utility for Mac OS X*

*Locate* and *open* the *Macintosh HD* from the Desktop.

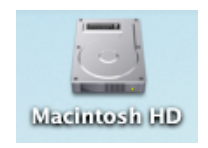

*Locate* and *open* the *Applications* icon located on the window below the menu bar.

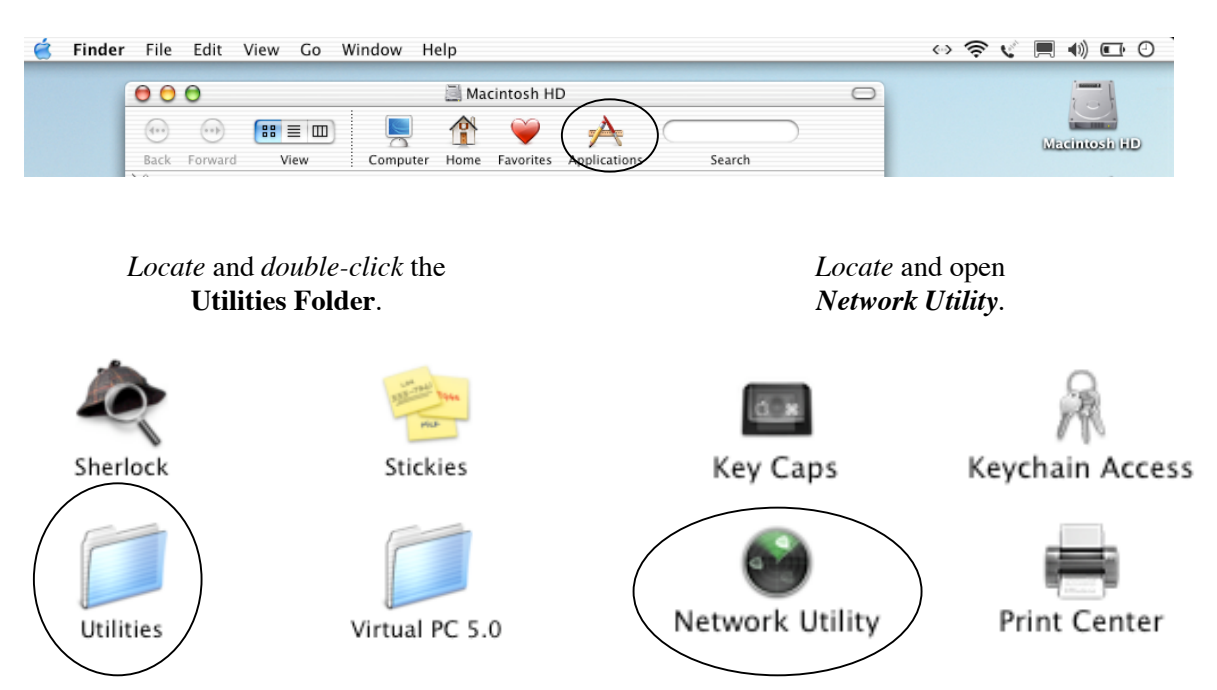

*Choose* the Appropriate Network Adaptor from the drop-down menu. **Ethernet Interface 0 = Ethernet/NIC Connection Ethernet Interface 1 = Apple Airport Wireless Card**

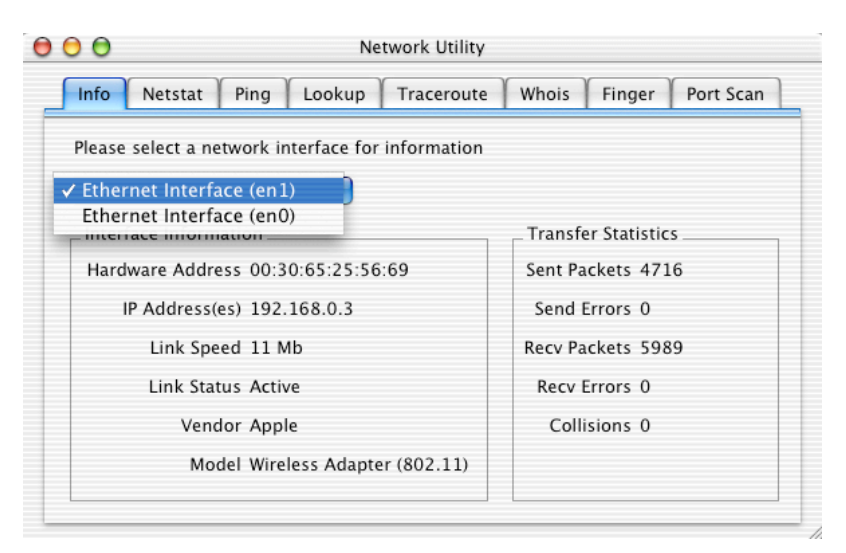

©2003 Octavio G. Zuniga • Tavio@MacEuphoria.com

## *Ping*

*Choose* the *Ping* tab if you wish to perform a Ping test. *Enter* a network address to ping in the field provided (IP or URL).

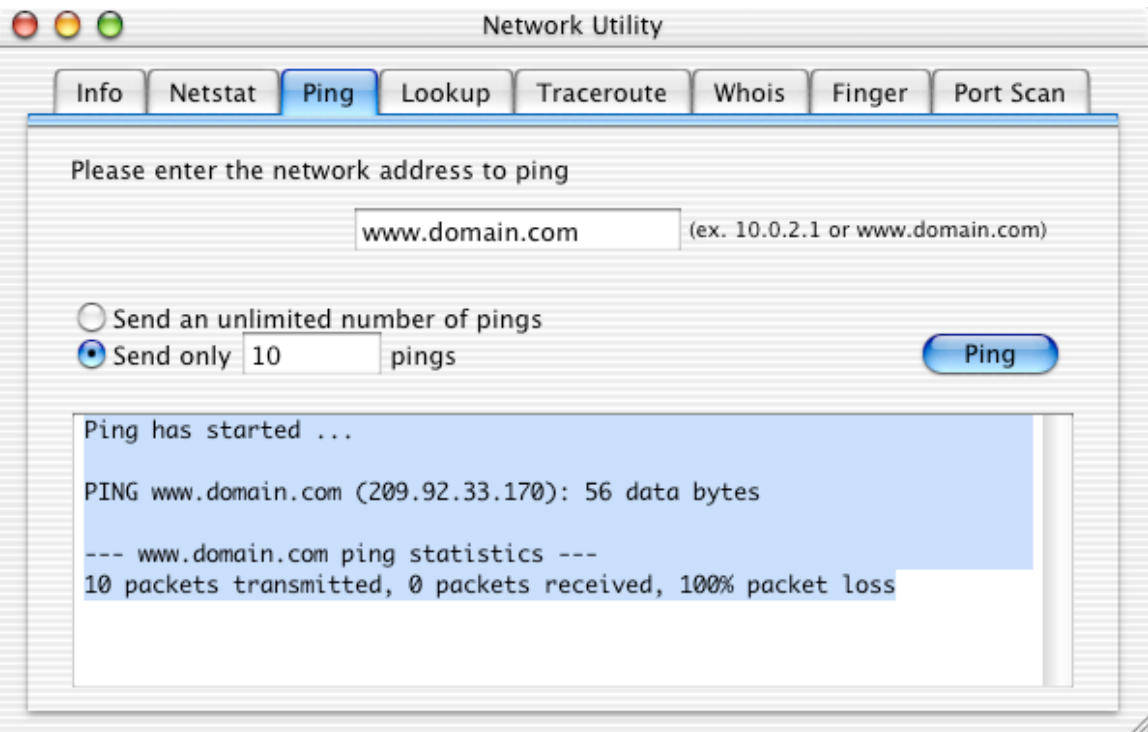

*Highlight* the Ping results. Under the *Edit* menu choose *COPY* to copy results to clipboard. *Paste* results to a new E-mail message and send to ISP.

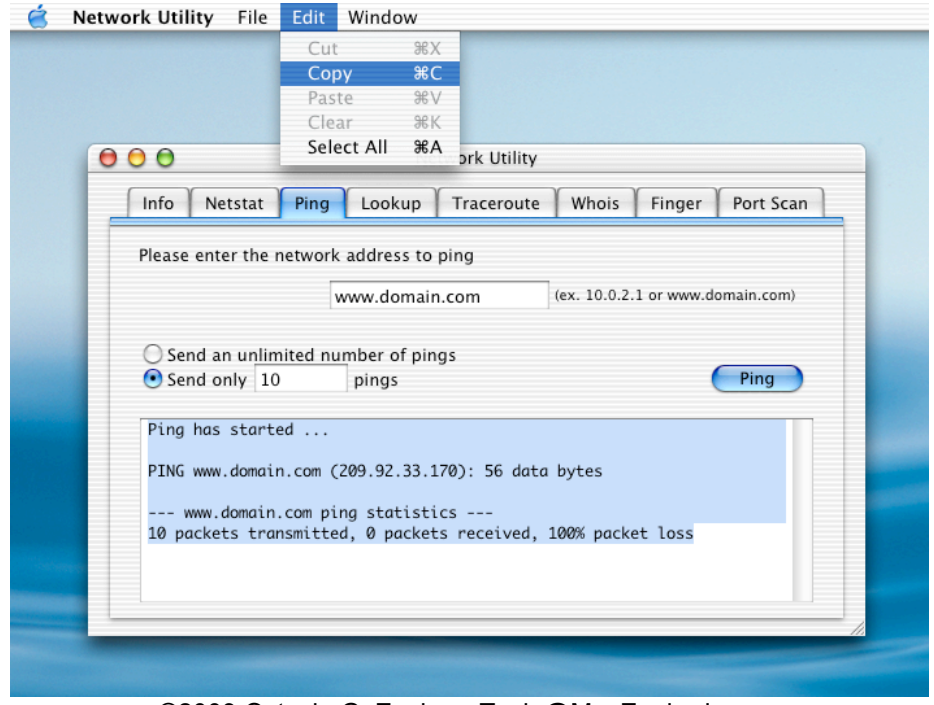

©2003 Octavio G. Zuniga • Tavio@MacEuphoria.com

## *Trace Route*

*Choose* the *Traceroute* tab if you wish to perform a trace route test. *Enter* a network address (IP or URL) to perform the trace route.

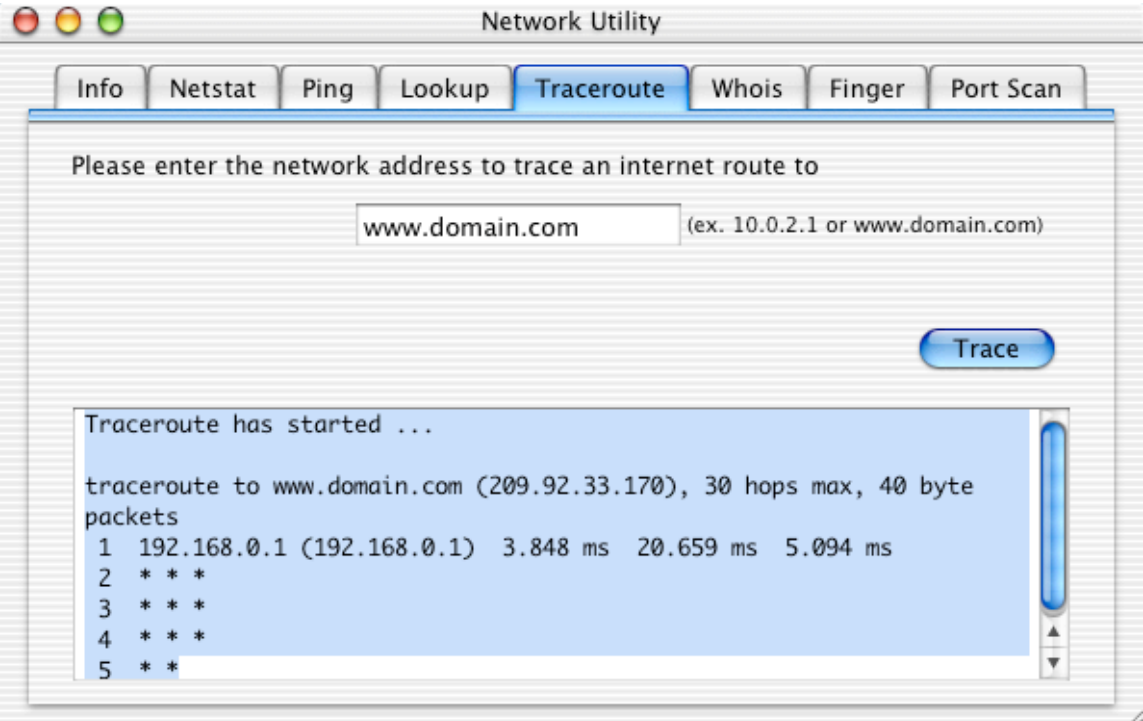

*Highlight* the trace route results. Under the *Edit* menu choose *COPY* to copy results to clipboard. *Paste* results to a new E-mail message and send to ISP.

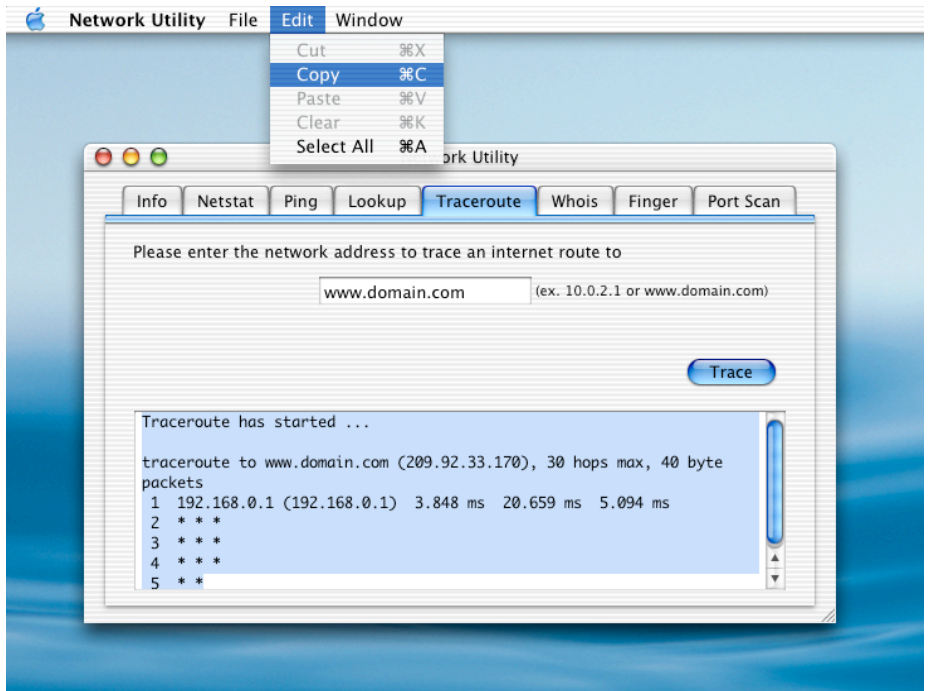

©2003 Octavio G. Zuniga • Tavio@MacEuphoria.com